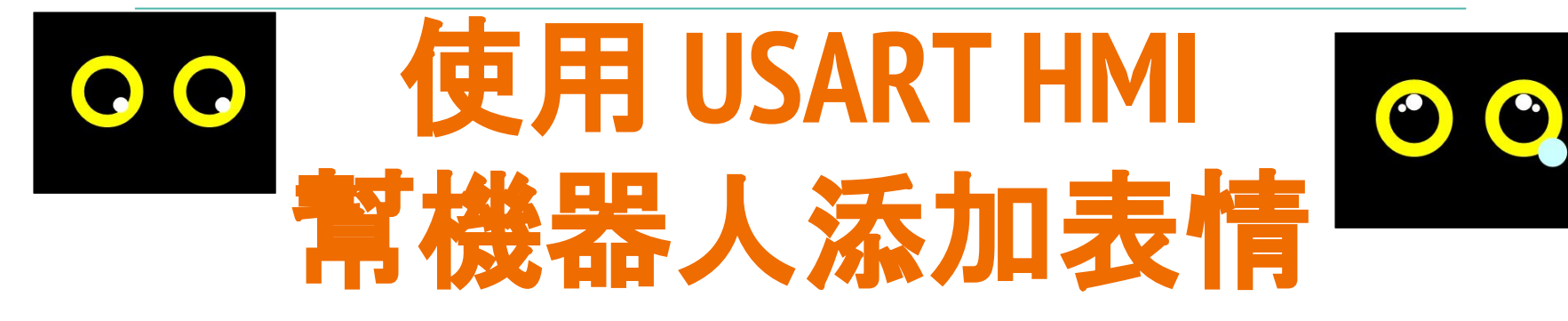

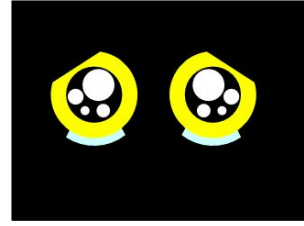

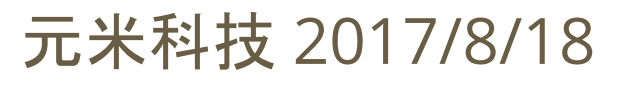

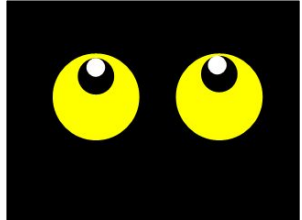

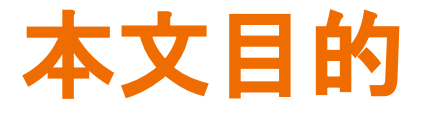

機器人專案中,除了各種逗趣的動作外,可愛的表情可 以與人更親切的互動。

雖然 Arduino 專案有許多控制 TFT LCD 的案例,但由於 系統資源限制以及程式編輯不易,在使用 Arduino 平台 的機器人案例中,較少看到使用 TFT LCD 做為臉部表 情。

本文介紹以售價低廉的 USART HMI 螢幕,做為機器人 表情,為您的機器人專案加分。

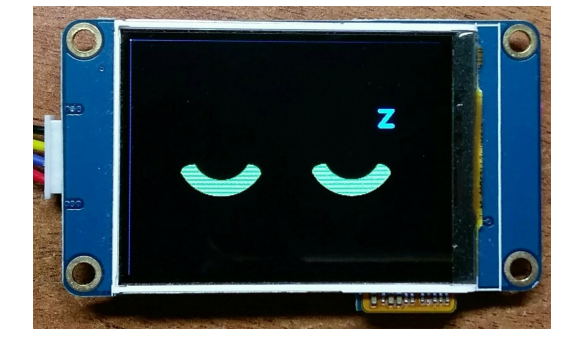

## **關於 USART HMI**

USART HMI [是深圳一家專業液晶顯示器公司推](http://tjc1688.com/Product/chuankouHMI/)出的串口HMI 方案, 提供 2.2吋至 7 吋有觸控或無觸控 TFT LCD 的選擇,有別於其他的 TFT LCD 觸控顯示器,串口HMI 可自行編輯顯示畫面,透過串口(USART)介面,傳送基於文字(ASCII)指令即可。對於 Arduino 等精簡的開發平台而言,大符降低進入門檻,節省 MCU 資源,更簡化了程 式複雜度。USART HMI 入門 2.2吋無觸控款在淘寶約 33 元人民幣可以買到,而在露 天拍賣也可以在新台幣300以下可以購得,甚至比單純的 TFT LCD 顯示器還來得便 宜。

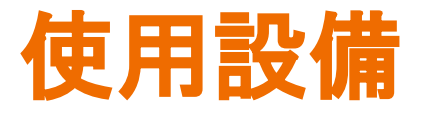

- 1. 2.2" USART HMI, 其他尺寸也適用, 只需修改選擇的型號即可
- 2. USB 轉 TTL 串口模組,必須可以輸出 5 Vdc 電源
- 3. 畫面編輯用 Windows 作業系統電腦
- 4. Arduino 各式模組

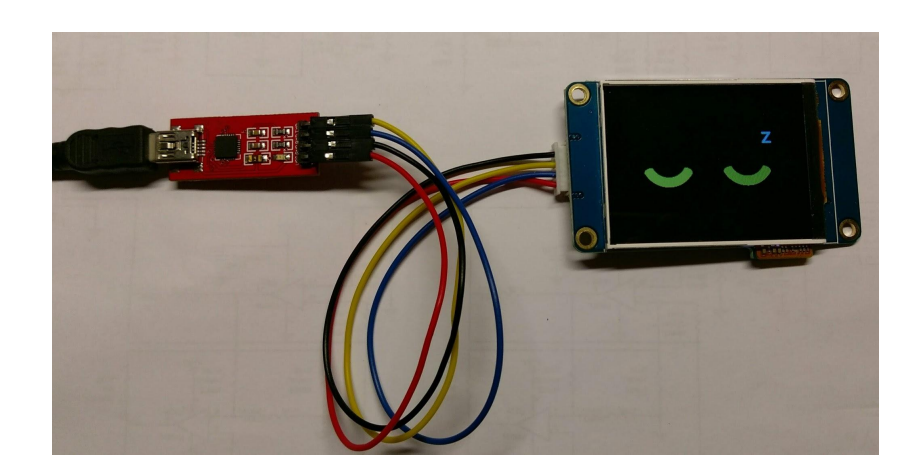

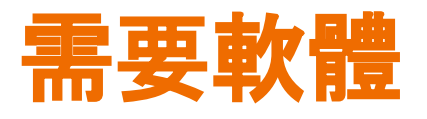

1. 電腦下載安裝 "串口HMI上位软件", 下 載地址

[http://tjc1688.com/html/5074685113.](http://tjc1688.com/html/5074685113.html) [html](http://tjc1688.com/html/5074685113.html)

2. 解壓縮後點選執行 "USART HMI上位软 件安装包/ USART HMI.exe" 以進行安裝

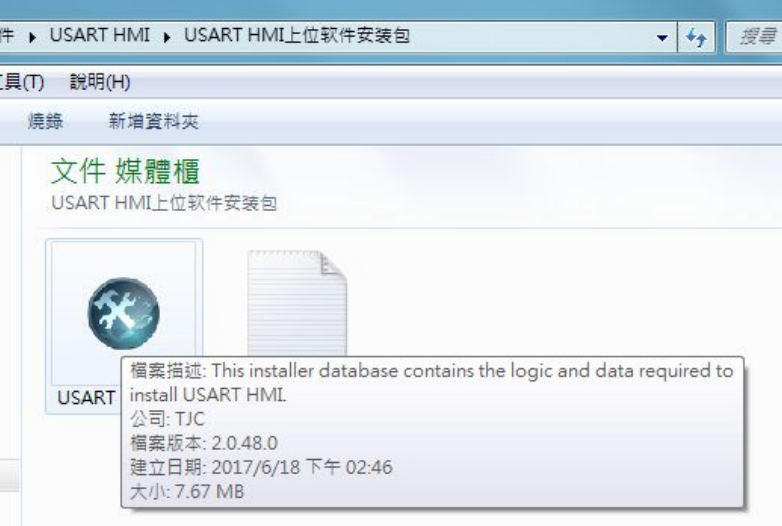

# 啟動程式與編輯專案

设置

 $B =$ 

- 安裝完成後點選執行 USART HMI 程式
- 點選新建以建立專案
- 依照購買的選擇設備選擇型號, 本例中使用 2.2吋 的 TJC3224T022\_01 點選 顯示 選擇 顯示方向, 本例 中選擇 90度 橫屏

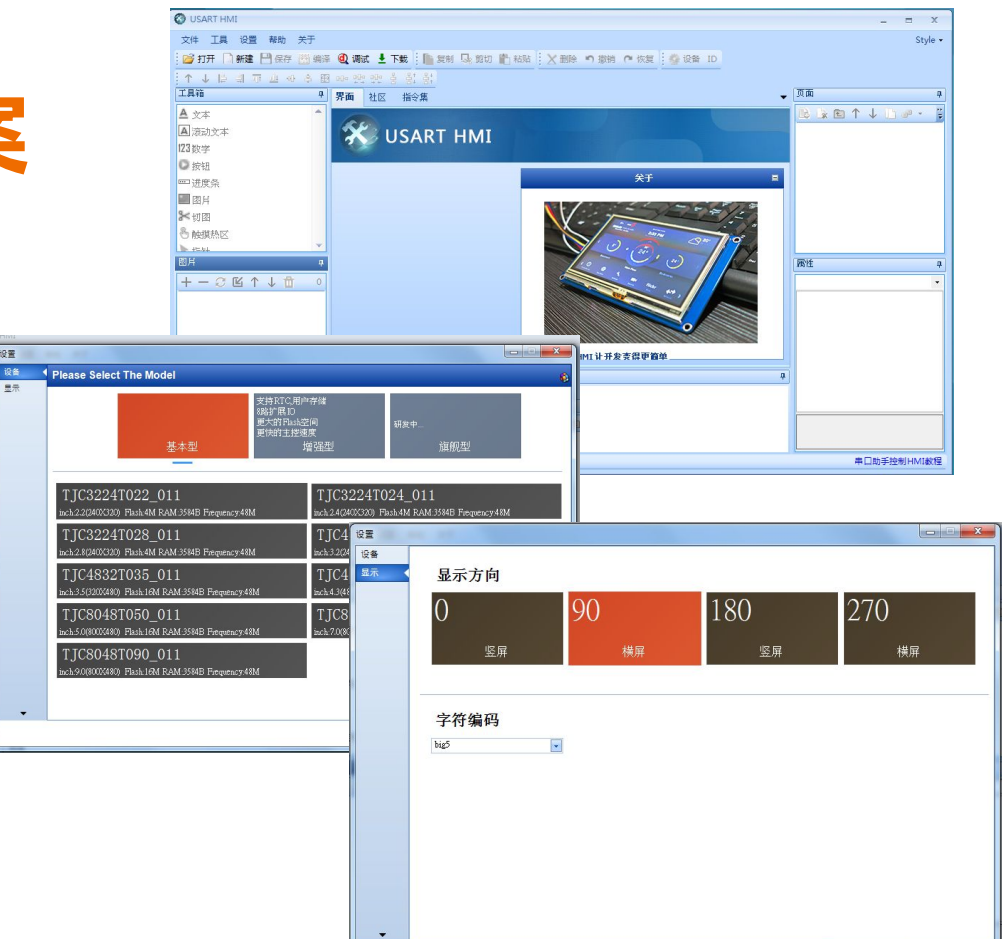

OK

Cancel

![](_page_6_Picture_0.jpeg)

- 製作多張 320\*240 機器人表 情圖片,其他型號顯示器,則 各依照其解析度製作
- 點選圖片 按 + 並選擇編輯好 的圖片

(本案例機器人表情設計部分參考網路圖片,僅供學習參考)

![](_page_6_Figure_4.jpeg)

![](_page_7_Picture_0.jpeg)

- 將 page0 屬性 sta 改為 圖 片
- 點選 pic 選擇預設(送電時顯 示)的圖片

![](_page_7_Picture_3.jpeg)

![](_page_7_Figure_4.jpeg)

![](_page_8_Picture_0.jpeg)

點選 "調試",以進行模擬測 試。於輸入指令區輸入 pic 0,0,1 按下 Enter ,畫面切換 到編號為 1 的位置,其中0,0 表示 載入位置的 x,y 座標。

![](_page_8_Picture_2.jpeg)

![](_page_9_Picture_0.jpeg)

#### USB 轉 TTL 模組連接 USART HMI, +5V 與 GND 與 模組 VCC 與 GND 相接。TX 與 RX 腳跳接

![](_page_9_Picture_2.jpeg)

![](_page_9_Picture_71.jpeg)

![](_page_10_Picture_0.jpeg)

USB 模組接入電腦後 USART HMI 顯示預設畫面。按下 "下載" 會將專 案資料上傳至 HMI ,上傳時間可 能較長,第一次上傳可能會更新韌 體,則會花費更久時間。

上傳完成後 HMI 會顯示 pic 參數 預設的畫面。

![](_page_10_Figure_3.jpeg)

![](_page_11_Picture_0.jpeg)

再次點選 "調試" 並改變" 指令發送到: 模擬器與串 口"後點擊 "聯機",接通 後下方會顯示相關資訊。 此時再次輸入 pic 0,0,1 可以看到電腦畫面以及 HMI 畫面同步改變

![](_page_11_Figure_2.jpeg)

![](_page_12_Picture_0.jpeg)

由於 USART HMI 編輯器具備自動 诵訊涑率偵測功能, 所以多半能成 功連線,然而連接到 Arduino 等設 備時,可能因為連接的速率不正確 而無法溝通。當前速率可以在連線 後下方資訊欄獲知,也可以在指令 區輸入 bauds=115200 將㏿率改為 115200 bps。將收指令後速率立即 變更。

![](_page_12_Figure_2.jpeg)

### 連接到 **Arduino**

實際連接到 Arduino 板時,除了電源以及地外 ,USART HMI TX 腳可以不需要連接,RX 腳則連接到 Arduino TX 腳即可。每秒切換一個表情的示範程式如 右,程式中必須注意的是每個指令必須以三個 0xff 做 為結束。

![](_page_13_Picture_135.jpeg)

```
void setup()
{
   Serial.begin(115200);
}
void showPic(uint8_t id)
{
   char bf[20];
   sprintf(bf,"pic 0,0,%d\xff\xff\xff",id);
   Serial.write(bf);
}
void loop()
{
  for(int id=0;id<30;id++)
\rightarrow showPic(id);
      delay(1000);
 }
}
```
## 關於 **USART HMI** 其他指令與操作

本文是 USART HMI 最簡易的應用範例,對於 各種元件編輯、觸控、頁面切換等都未應用與 示範,使用者可以自行其參考文件做其他應 用嘗試,可以激發更多的應用靈感。

![](_page_14_Picture_2.jpeg)

![](_page_14_Picture_3.jpeg)

### 元米科技與 **USART HMI**

元米科技 (ICDT) 是自動控制軟硬體的方案提供者,本身並不銷售產品,因此沒有代 理銷售 USART HMI。然而因為觀察到此產品高性價比、高應用彈性的特性,因此將 USART HMI 的應用納入 DDC 控制器的人機介面配件選項中,使用客戶可以自行編 輯顯示畫面、元件以及各元件對應 BACnet 協議或 MODBUS 協議控制點的代碼,在 不修改 DDC Firmware 的情況下,完成專案的人機介面需求。除了昂貴的工業人機 設備外,USART HMI 也是一個不錯的高 C/P 值選項。

關於 元米科技 請造訪 <http://www.icdt.com.tw> 以獲得進一步訊息, 或至 <https://goo.gl/7csV8V> 取得更多的分享資訊